# WebAkte: Zugriffsberechtigung

#### Hauptseite > E-Workflow > E-Akte > WebAkte > Mandatsbeauftragung

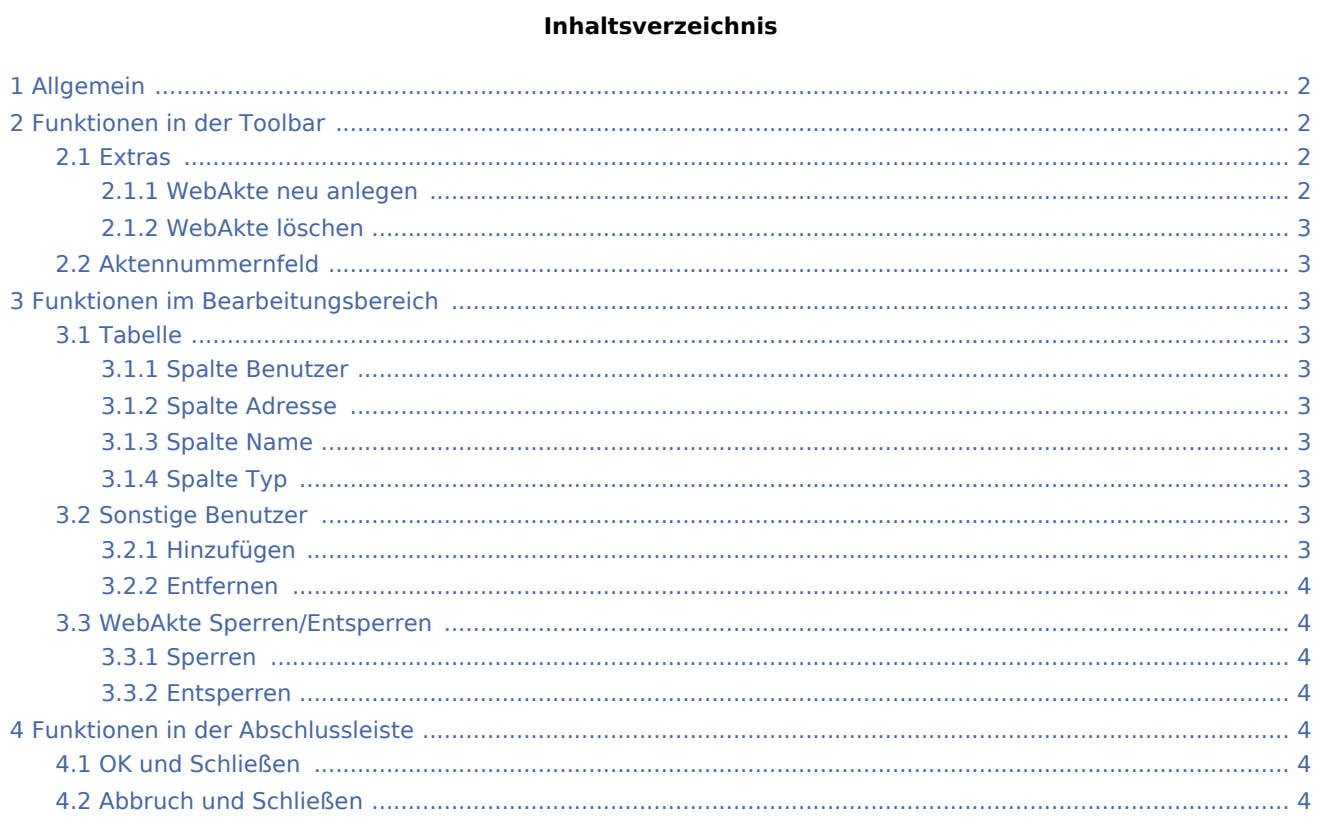

# <span id="page-1-0"></span>Allgemein

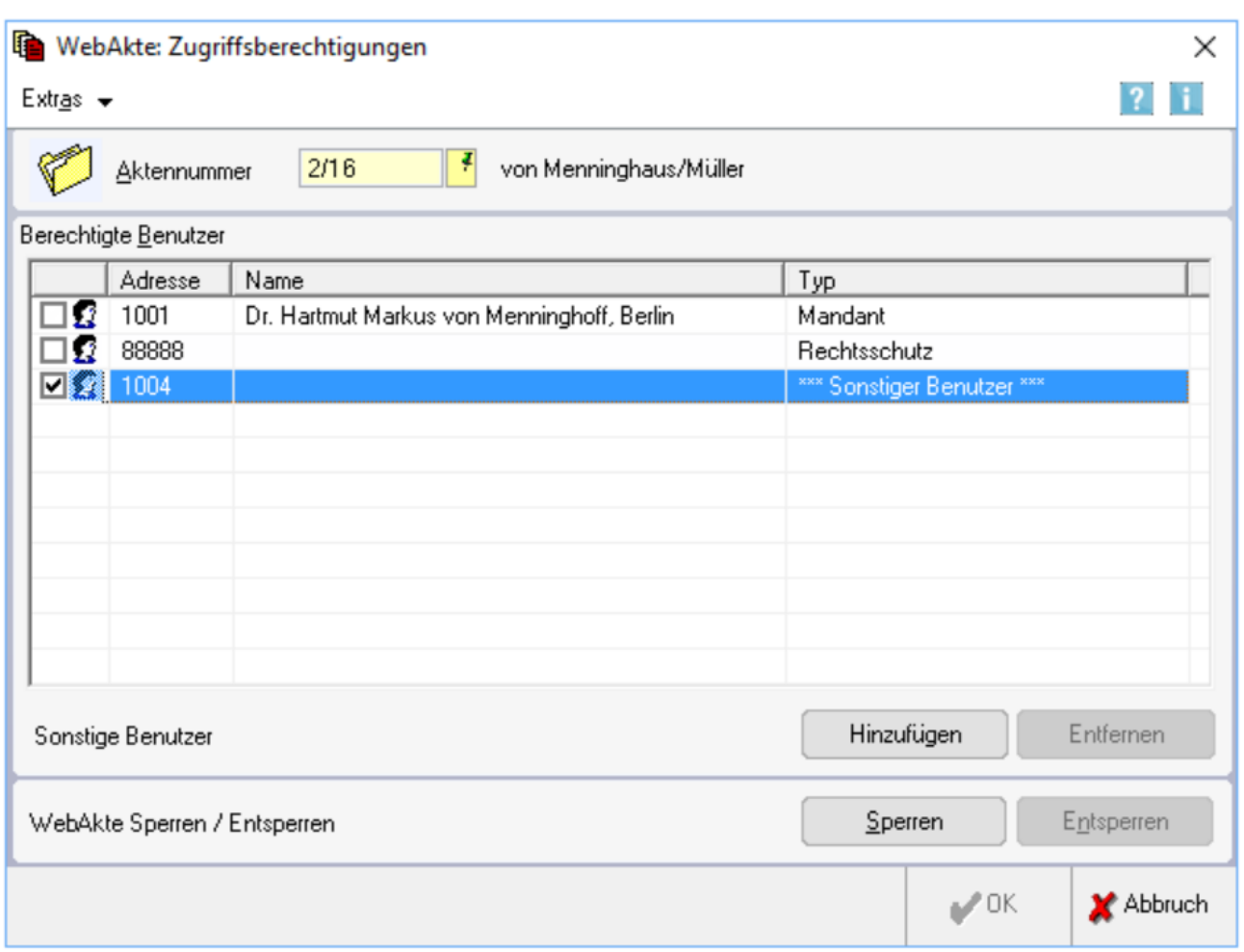

Mit dieser Programmfunktion können RA-MICRO Akten als WebAkten angelegt und Zugriffsberechtigungen für einzelne WebAkten erteilt werden. Dies kann über die Schaltfläche Extras erfolgen. Als WebAkte ausgewiesene Akten werden künftig in der E-Akte mit dem WebAkten-Symbol anstelle des Aktensymbols angezeigt.

Als zugriffsberechtigt vorgeschlagen zur eingegebenen Aktennummer werden der Mandant und dessen Rechtsschutzversicherung sowie weitere Beteiligte zu der Akte, sofern diese in der WebAkte: Benutzerverwaltung für den allgemeinen Zugriff auf die WebAkte eingerichtet wurden.

# <span id="page-1-1"></span>Funktionen in der Toolbar

#### <span id="page-1-2"></span>Extras

#### <span id="page-1-3"></span>**WebAkte neu anlegen**

Legt die gewählte RA-MICRO Akte neu als WebAkte an.

## <span id="page-2-0"></span>**WebAkte löschen**

Löscht eine bereits angelegte WebAkte.

Diese Zeile ist nicht aktiv, wenn die gewählte Akte noch nicht als WebAkte eingerichtet wurde.

### <span id="page-2-1"></span>Aktennummernfeld

Dient der Erfassung der Akte, für die eine neue WebAkte angelegt werden soll.

Zusätzlich werden die Aktenkurzbezeichnung und der Mandant sowie dessen Rechtsschutzversicherung als standardmäßig berechtigte Benutzer vorgeschlagen.

# <span id="page-2-2"></span>Funktionen im Bearbeitungsbereich

#### <span id="page-2-3"></span>Tabelle

#### <span id="page-2-4"></span>**Spalte Benutzer**

An dieser Stelle markierte Benutzer können auf die oben angegebene Aktenummer in der WebAkte zugreifen.

Klick / Touch auf das Kästchen vor dem Mandanten oder dem jeweiligen Beteiligten ermöglicht die Anlage eines neuen WebAkten Benutzers.

## <span id="page-2-5"></span>**Spalte Adresse**

In dieser Spalte wird die Adressnummer der Aktenbeteiligten aufgelistet.

#### <span id="page-2-6"></span>**Spalte Name**

Hier wird der jeweilige Name aufgelistet.

## <span id="page-2-7"></span>**Spalte Typ**

In dieser Spalte wird angezeigt, ob es sich um den Mandanten oder einen weiteren Beteiligten handelt.

#### <span id="page-2-8"></span>Sonstige Benutzer

#### <span id="page-2-9"></span>**Hinzufügen**

Mithilfe dieser Programmfunktion können in der Benutzerverwaltung der WebAkte neue Benutzer für die gewählte WebAkte hinzugefügt werden.

# <span id="page-3-0"></span>**Entfernen**

Entfernt einen sonstigen Benutzer nach Bestätigung eines Warnhinweises.

## <span id="page-3-1"></span>WebAkte Sperren/Entsperren

# <span id="page-3-2"></span>**Sperren**

Über diese Schaltfläche kann der Zugriff auf die WebAkte für den gewählten Benutzer gesperrt werden.

## <span id="page-3-3"></span>**Entsperren**

Entsperrt eine gesperrte WebAkte.

# <span id="page-3-4"></span>Funktionen in der Abschlussleiste

## <span id="page-3-5"></span>OK und Schließen

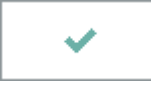

Mit Klick / Touch auf diese Schaltfläche wird die Eingabe gespeichert.

# <span id="page-3-6"></span>Abbruch und Schließen

×

Schließt das Fenster ohne zu speichern.